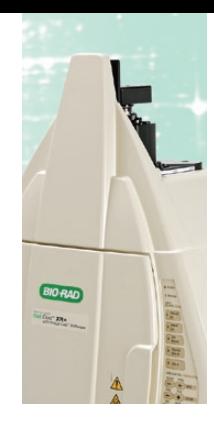

# FI FCTROPHORFSIS Imaging Fluorescently Stained Gels with Image Lab™ Software Quick Start Guide

If this is your first time using the Molecular Imager® system for protein stain imaging, we recommend purchasing Bio-Rad's Oriole™ fluorescent gel stain (catalog # 161-0495) and using it with your samples on a standard Laemmli SDS-PAGE gel. Settings for Oriole gel stain are pre-programmed into the Image Lab software. Follow the steps shown in this quick start guide to ensure proper imaging of fluorescently stained protein gels.

## Application

- 1. In the Gel Imaging step of the protocol set up, click on the Select button in the application section (Figure 1).
- 2. Select Protein Gels then choose the appropriate fluorescent stain from the drop-down menu (Figure 1).

## Imaging Area

3a. Choose Select gel type, selecting from the dropdown menu if using Bio-Rad gels, in the Imaging Area dialog box (Figure 2).

## OR

3b. Choose Enter image area and manually enter your gel dimensions in centimeters (W x L) (Figure 3).

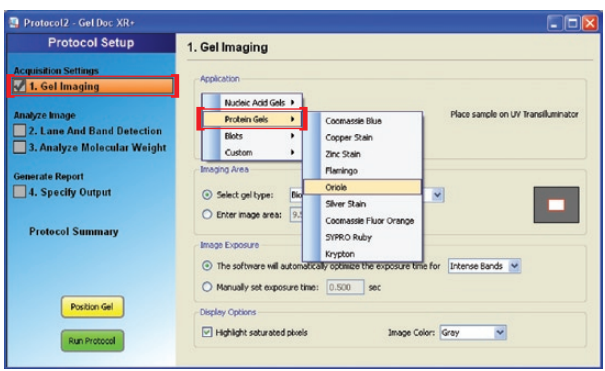

Fig. 1.

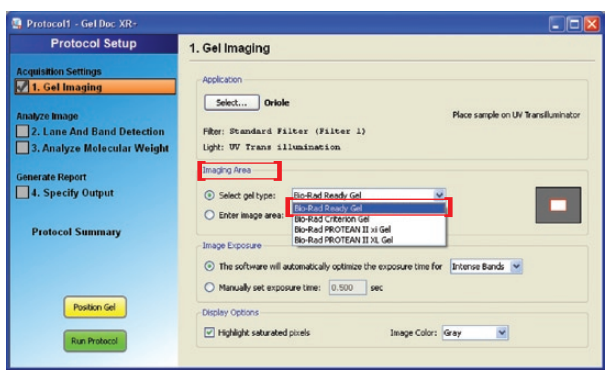

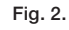

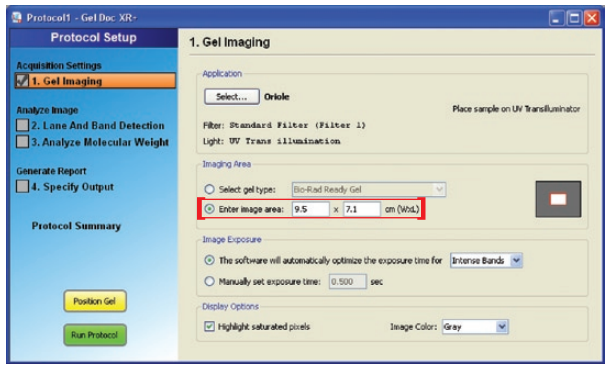

Fig. 3.

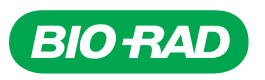

#### Image Exposure

4a. Select the first option under Image Exposure if you would like the program to automatically optimize exposure time for Intense or Faint bands (Figure 4a).

#### OR

4b. If manual exposure time is desired, then choose Manually set exposure time and enter the desired exposure time (Figure 4b).

Note: Image Lab software will automatically display the exposure time of its last automated image next to the manual exposure time field as a guide for adjusting your image if you are not satisfied with the automated acquisition.

### Display Options

5. Select your preference for the image display under Display Options. We recommend turning on Highlight saturated pixels and selecting EtBr from the Image Color drop-down menu (Figure 5).

Due to differential staining times and staining intensities, we recommend experimenting with several exposure times. To maximize the sensitivity and dynamic range of the imager, an optimal exposure time should be right below the point of saturation for the most concentrated protein bands.

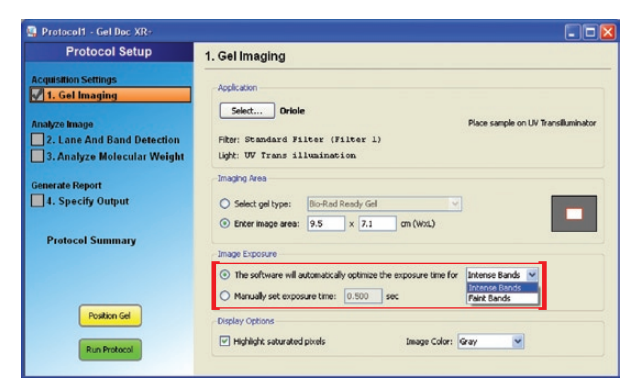

### Fig. 4a.

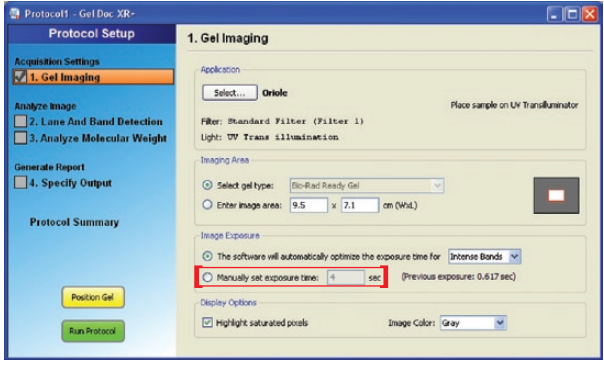

## Fig. 4b.

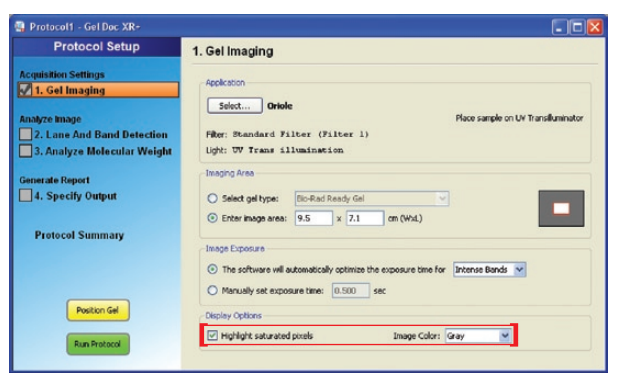

Fig. 5.

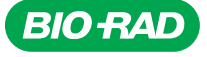

*Bio-Rad Laboratories, Inc.* 

*Life Science Group* 

*Web site www.bio-rad.com USA 800 424 6723 Australia 61 2 9914 2800 Austria 01 877 89 01 Belgium 09 385 55 11 Brazil 55 31 3689 6600 Canada 905 364 3435 China 86 20 8732 2339 Czech Republic 420 241 430 532 Denmark 44 52 10 00 Finland 09 804 22 00 France 01 47 95 69 65*  **Germany** 089 31 884 0 **Greece** 30 210 777 4396 **Hong Kong** 852 2789 3300 **Hungary** 36 1 459 6100 **India** 91 124 4029300 **Israel** 03 963 6050<br>**Italy** 39 02 216091 **Japan** 03 6361 7000 Korea 82 2 3473 4460 Mexico 52 **Norway** 23 38 41 30 **Poland** 48 22 331 99 99 **Portugal** 351 21 472 7700 **Russia** 7 495 721 14 04 **Singapore** 65 6415 3188 **South Africa** 27 861 246 723 <br>**Spain** 34 91 590 5200 Sweden 08 555 12700 Switzerland 061 7